## **Коммутатор DAS-4G24F**

Инструкция по использованию WEB-интерфейса

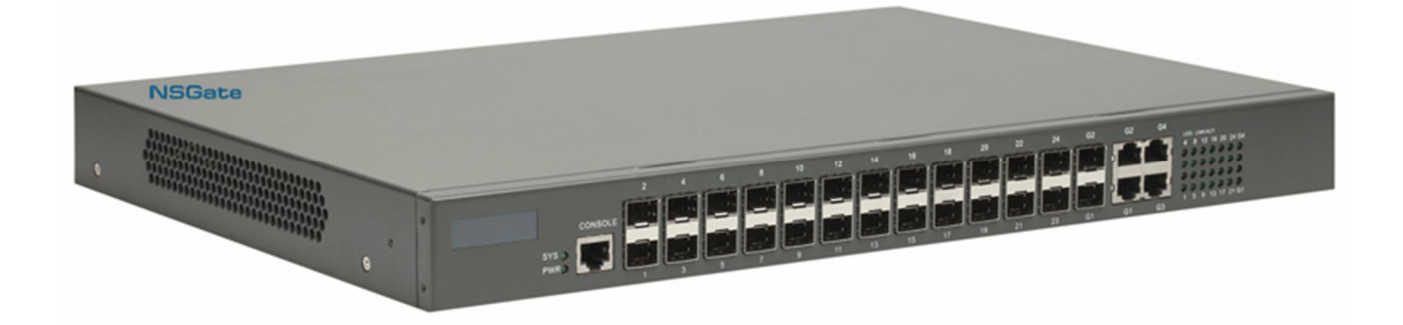

Заводская конфигурация коммутатора **DAS-4G24F** не предусматривает наличия графического WEBинтерфейса. Тем не менее, пользователь имеет возможность установить на устройство необходимое для конфигурирования коммутатора с помощью WEB-браузера дополнительное ПО. Для этого необходимо выполнить следующие действия:

- 1. Подключить коммутатор к терминалу или рабочей станции при помощи консольного кабеля, поставляемого с устройством. Настройки терминала – 9600-8N1
- 2. Включить питание DAS-4G24F. Дождаться окончания загрузки устройства. По окончании загрузки на экране терминала окажется следующее:

```
Switch console 0 is now available 
Press RETURN to get started 
Jan 1 00:00:10 %LINK-5-UPDOWN: Line on Interface VLAN1, changed state to up 
Jan 1 00:00:10 %HTTP-5-MAIN: httpd start 
Jan 1 00:00:10 Switch System started --
```
3. Нажать клавишу "Enter". Коммутатор выдаст приглашение командной строки.

```
Welcome to DIGITAL DAS-4G24F Ethernet Switch
```
Switch>

4. Последовательно ввести команды, выделенные в скриншоте ниже черным цветом.

```
Switch>enable 15
Switch#Jan 1 00:04:55 Unknown user enter privilege mode from console 0, level = 
 15
```
Switch#*dir*

При этом, если вывод по команде dir выклядит, как показано ниже, то пропустить пункты **6-9** данной инструкции.

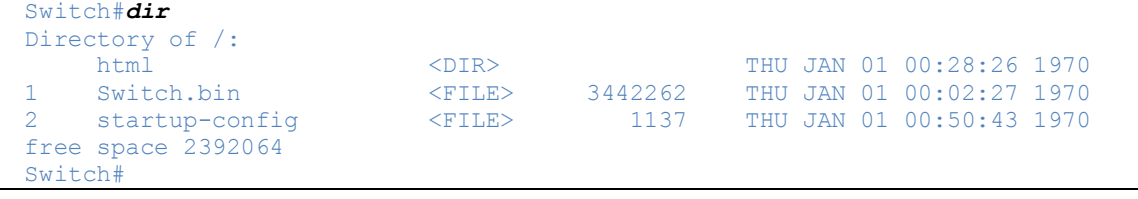

Если же вывод выглядит так:

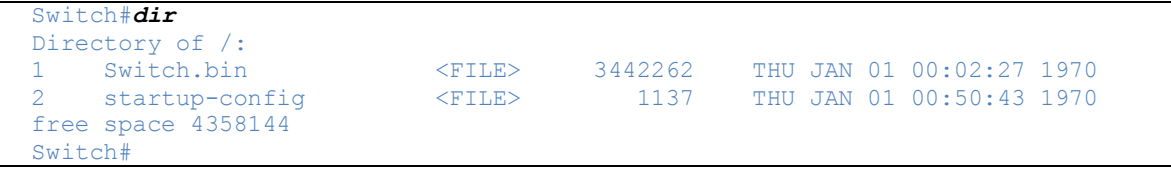

(т.е. отсутствует каталог "html"), то необходимо скачать с сайта [www.nsgate.ru](http://www.nsgate.ru) файлы, необходимые для функционирования WEB-интерфейса и скопировать их в энергонезависимую память коммутатора, для чего выполнить действия, описанные в пп. **6-9**.

5. Последовательно ввести команды, выделенные в скриншоте ниже черным цветом. Вместо указанных IP адреса и маски подсети следует ввести параметры, согласующиеся с конфигурацией Вашей локальной сети.

```
Switch#config
Switch_config#aaa authentication login default local
Switch_config#aaa authentication enable default none
Switch_config#username admin password 0 admin
Switch_config#interface VLAN1 
Switch_config_v1#Jan 1 00:02:46 %LINK-5-UPDOWN: Line on Interface VLAN1, changed
state to up
Jan 1 00:02:46 %LINEPROTO-5-UPDOWN: Line protocol on Interface VLAN1, changed 
state to up(Enter)
Switch_config_v1#ip address 192.168.0.66 255.255.255.0
Switch_config_v1#!
Switch_config#vlan 1
Switch<sup>c</sup>onfig_vlan1#!
Switch_config#ip http server 
Switch_config#Jan 1 00:04:10 %HTTP-5-MAIN: httpd start(Enter)
Switch_config#write
Saving current configuration...
\bigcapK |
Switch_config#exit
Switch#Jan 1 01:34:03 %SYS-6-CONFIG: Configured from console 0 by default(Enter)
```
- 6. Скачать с сайта [www.nsgate.ru](http://www.nsgate.ru) [\(http://www.nsgate.ru/nsgate\\_software5.shtml\)](http://www.nsgate.ru/nsgate_software5.shtml)) архив с необходимыми файлами - das-4g24f\_web.rar. Архив содержит 3 файла - WEBR.jar, homepage.htm, cms.htm.
- 7. Подключить один из портов коммутатора (например, G1) к локальной сети, на одной из рабочих станций которой (предположим, 192.168.0.13) запущен TFTP сервер.
- 8. Разархивировать das-4g24f web.rar в корневой каталог TFTP сервера.
- 9. Скопировать файлы WEB-интерфейса в энергонезависимую память коммутатора. Для этого выполнить команды, показанные ниже.

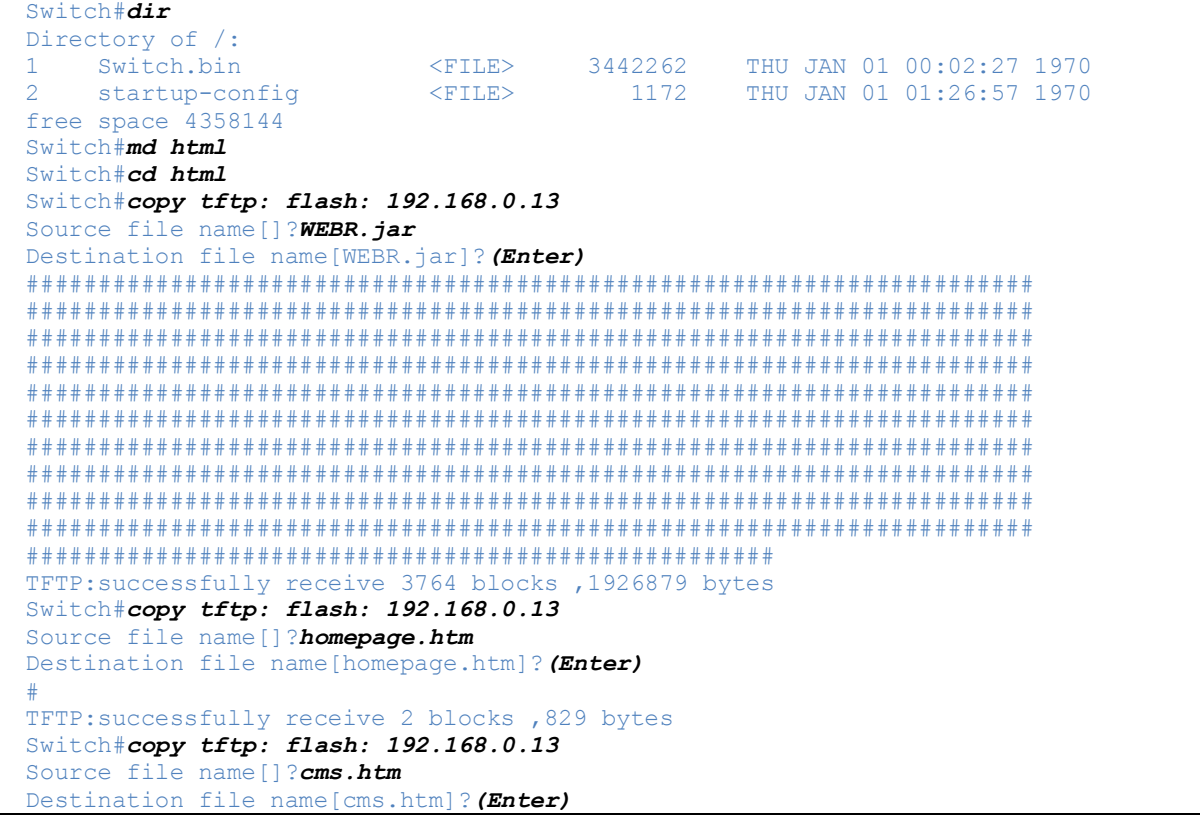

```
# 
TFTP:successfully receive 4 blocks ,1923 bytes 
Switch#dir
Directory of html:<br>5 WEBR.jar
5 WEBR.jar <FILE> 1926879 THU JAN 01 01:45:20 1970 
                                            THU JAN 01 01:45:48 1970
3 cms.htm <FILE> 1923 THU JAN 01 01:46:10 1970 
free space 2392064 
Switch#
```
10. Процедура закончена. Теперь при попытке доступа к <http://192.168.0.66> из WEB-браузера коммутатор запросит пароль и имя пользователя. После ввода "**admin**" "**admin**" пользователю станет доступен графический интерфейс коммутатора.